1.開始→ 所有程式 → ACD Systems → ACDSee 9 相片管理員 2.進入要壓縮的照片資料夾

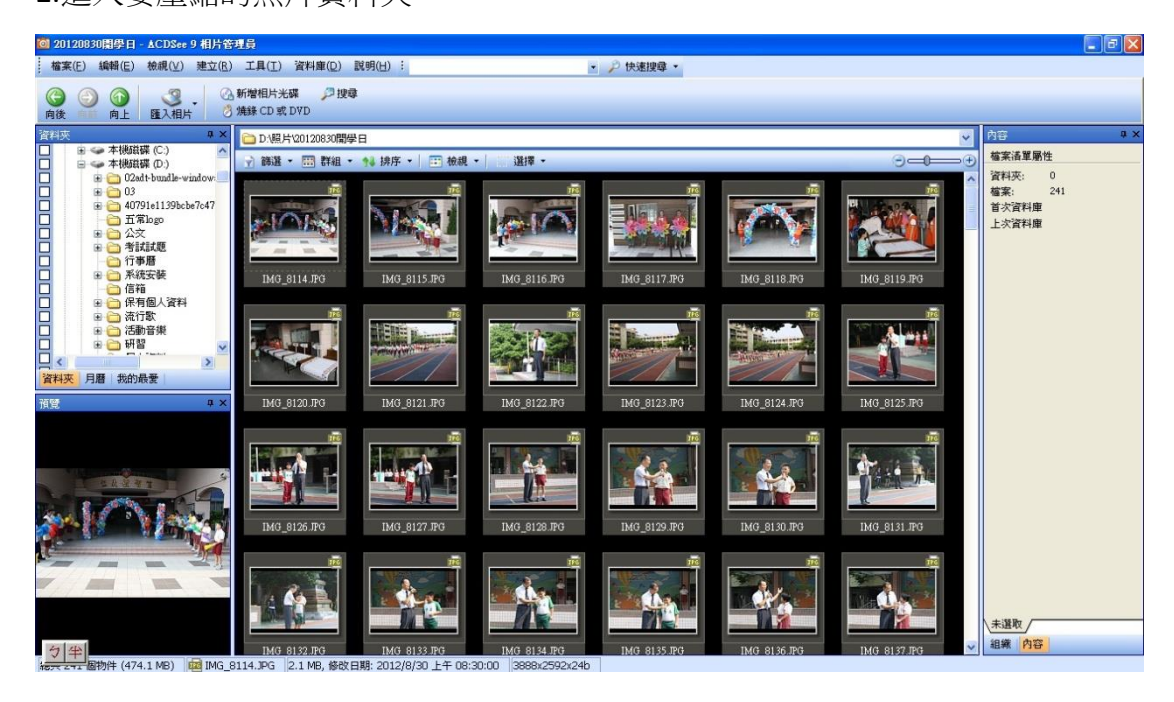

3.編輯 → 全選

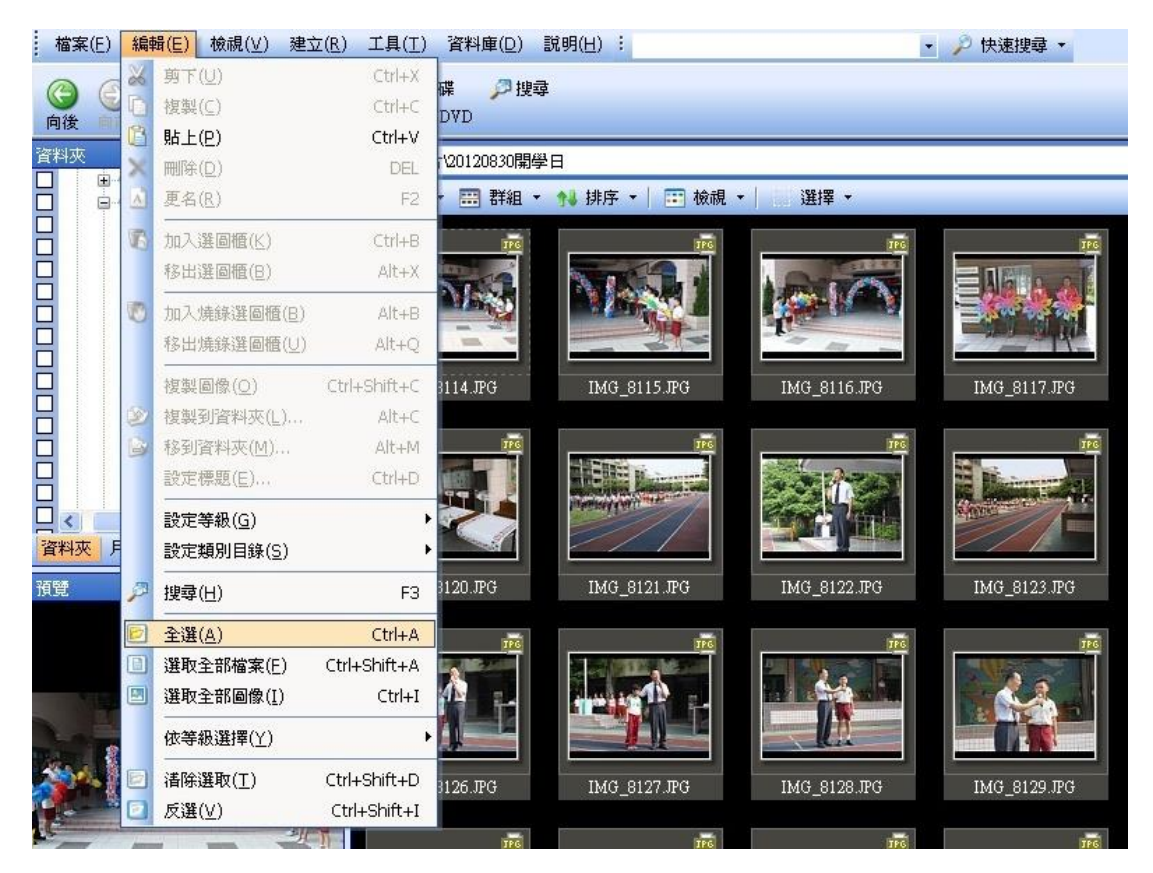

4.工具 → 調整圖像大小

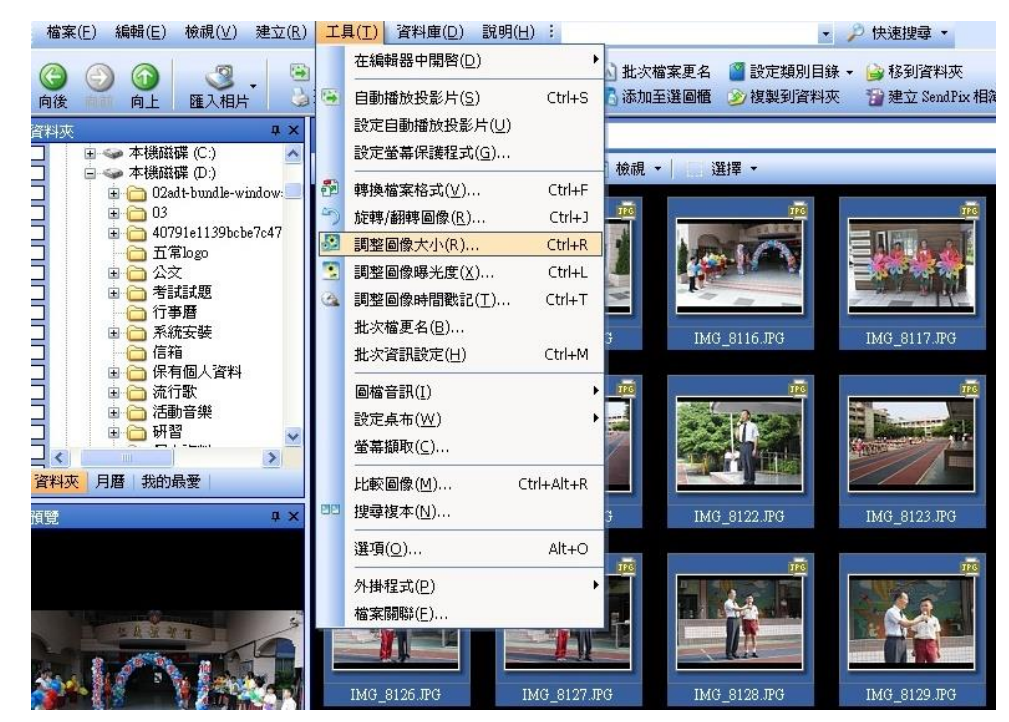

5.選圖像畫素大小 → 寬度 800、高度 600 → 進入選項

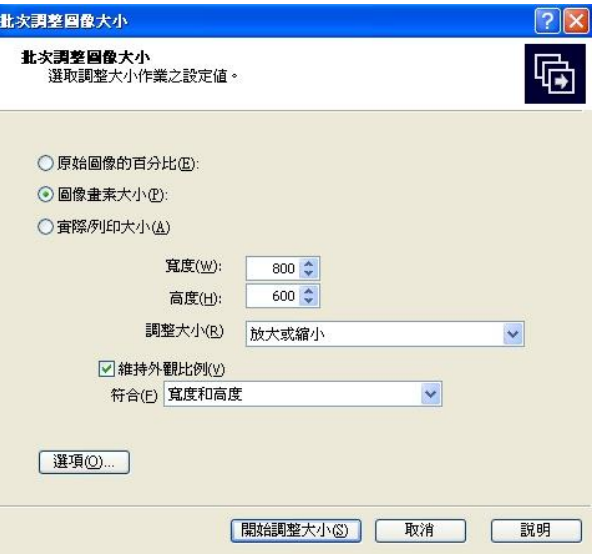

6.選將被修改的圖放在其他自訂資料夾→選擇或建立資料夾→確定→開始調整 大小

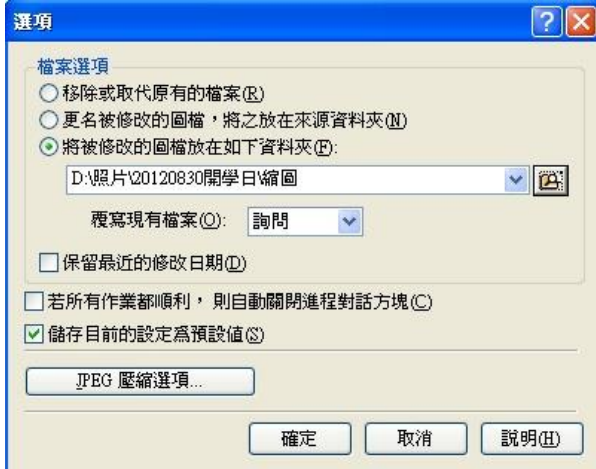